# Online Exhibitor Manual (OEM)

User Guide

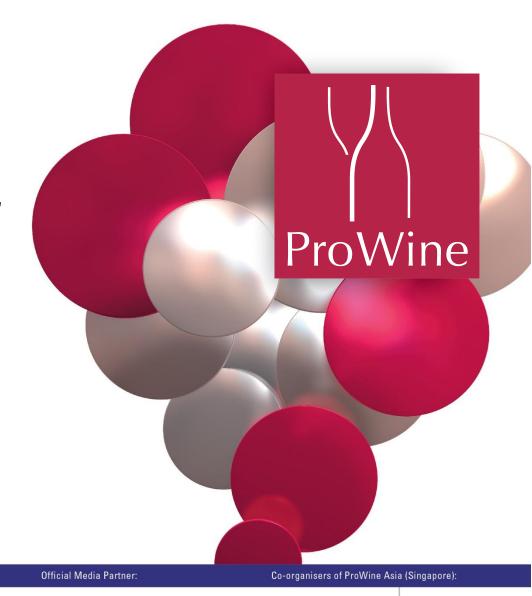

Held alongside:

Supported by:

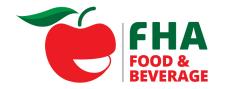

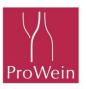

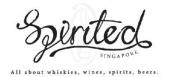

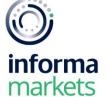

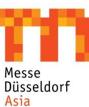

#### Login ID & Password

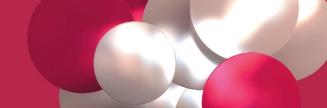

 Each exhibitor should have received their Login ID and Password that was sent to them via email.

- If you did not receive your Login ID and Password, please contact:
  - Daniel Ng at Daniel.Ng@informa.com

#### Login to OEM

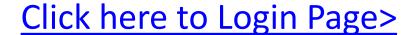

Login using the ID and Password that was sent to you.

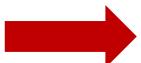

#### Note:

It is recommended to use **Google Chrome** or **Mozilla Firefox** when using the Online Exhibitor Manual.
Internet Explorer and Safari may not be as compatible.

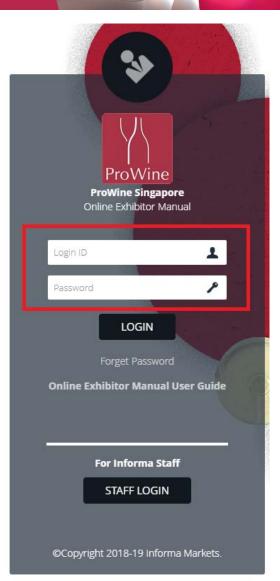

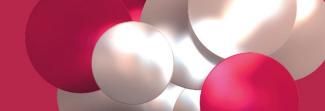

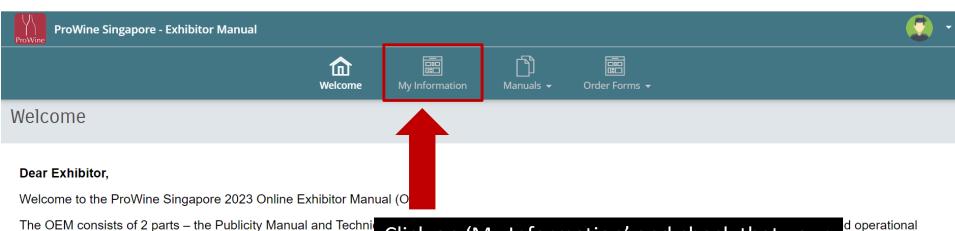

matters respectively, which are aimed at assisting you in achiev • Please use the form checklist found on the top menu bar to

· All forms must be completed and submitted online by exhibit

respective form.

Click on 'My Information' and check that your company details are correct. If you need to update any information, please email the Organiser at: pwsg.so@fhafnb.com

d operational

rvice," on the

- Information received after the stipulated deadlines will not be guaranteed inclusion in the Online Show Directory.
- Exhibitors who contract for space after the submission deadlines are to submit the forms immediately.

Please bear in mind that certain forms in the OEM require your prompt action to ensure maximum results. We strongly urge you to submit the forms by the deadlines indicated.

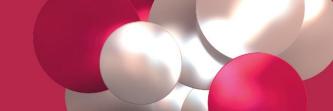

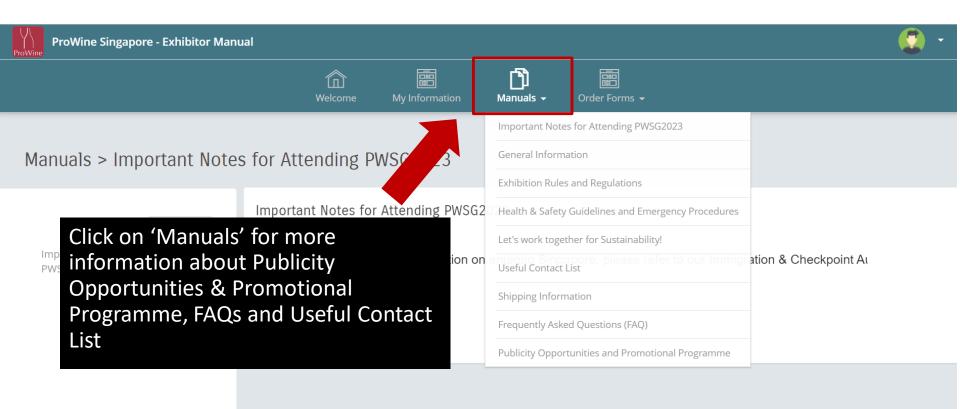

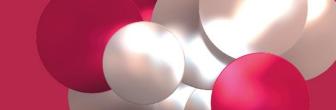

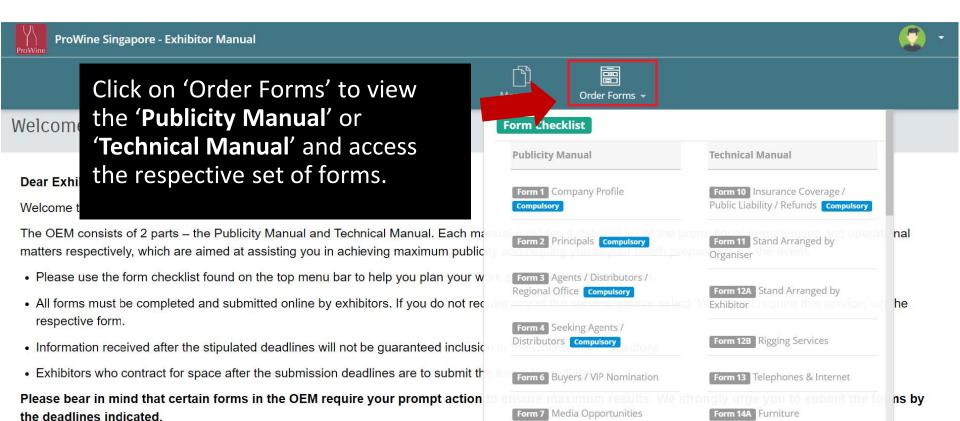

We trust you will find the OEM useful and look forward to working with you on a successful event

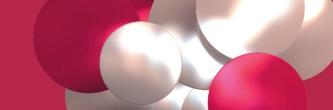

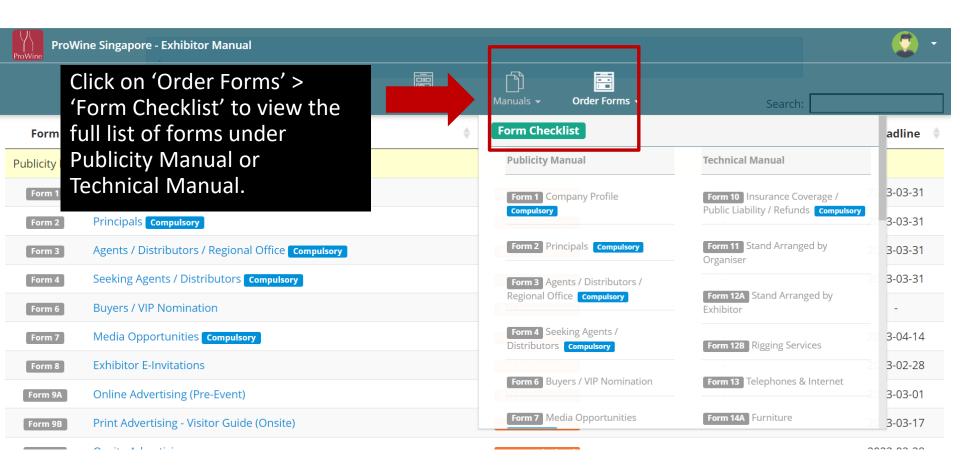

#### Form Checklist

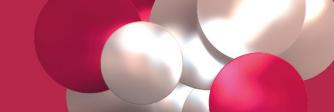

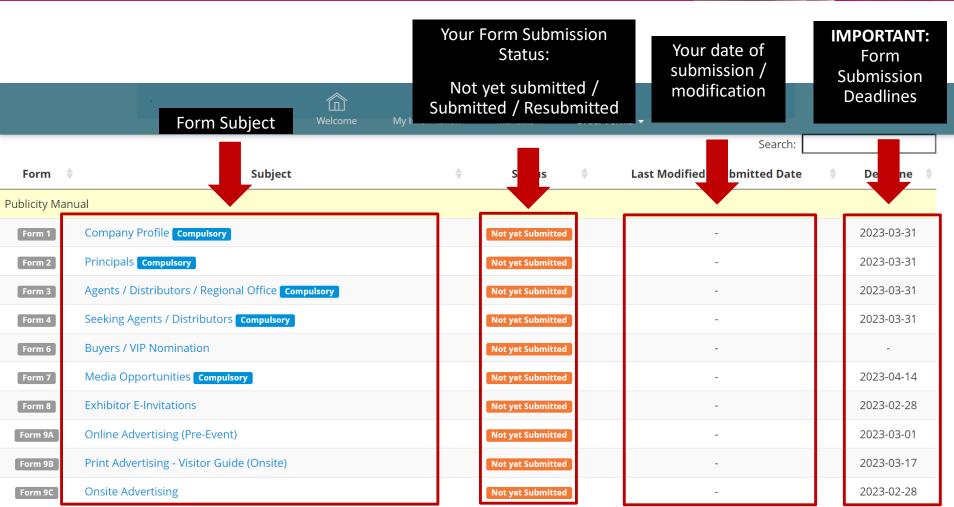

## Compulsory Forms

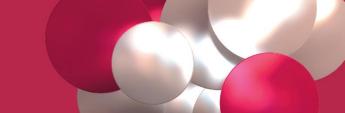

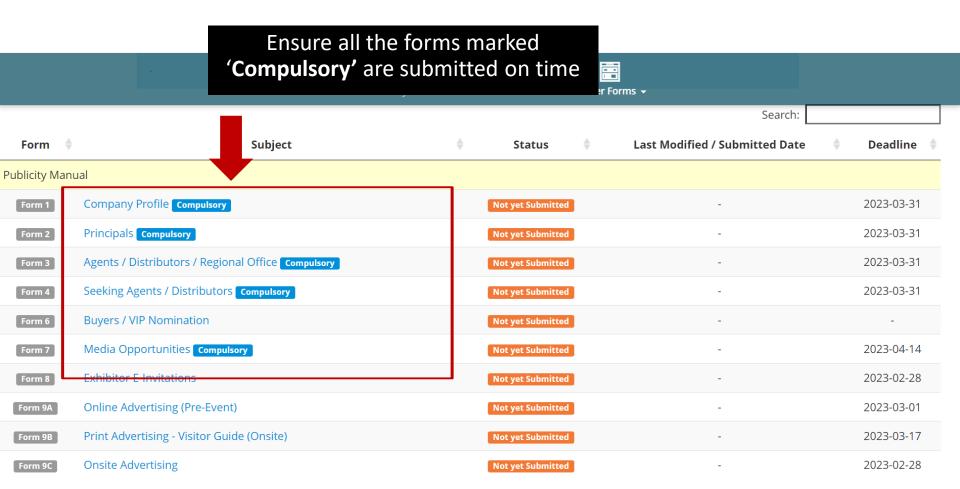

## Compulsory Forms that are not applicable to your company

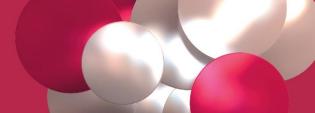

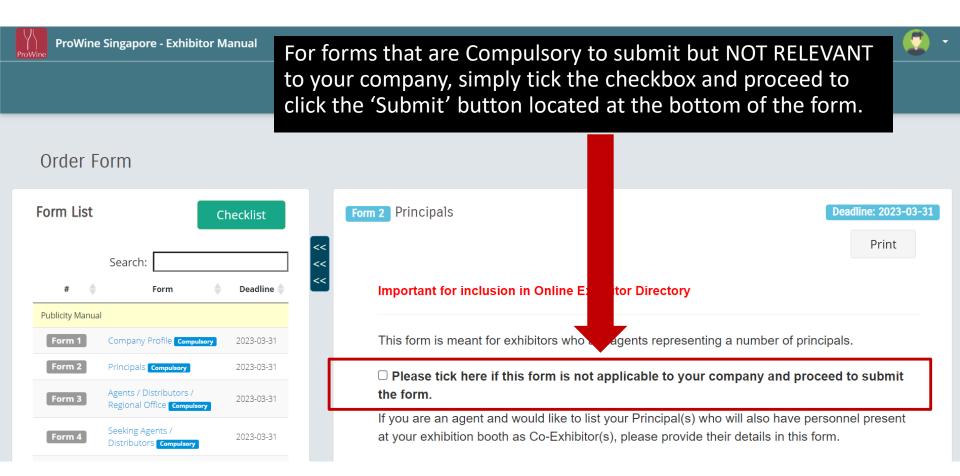

## Submitting the forms

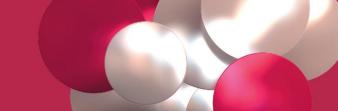

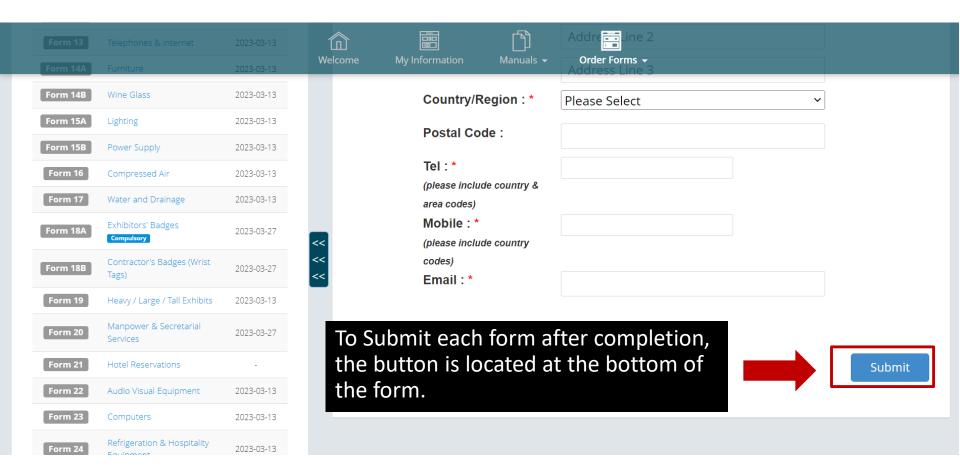

## Resubmitting the forms

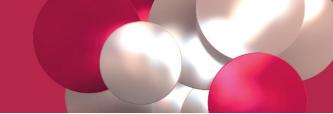

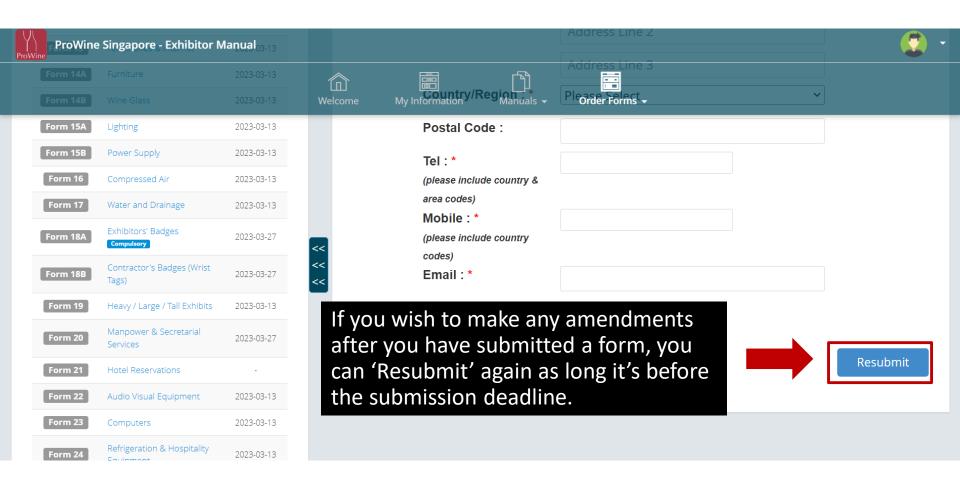

#### **Print Function**

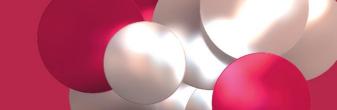

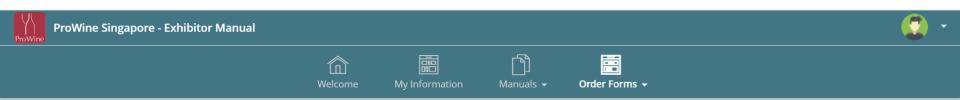

#### Order Form

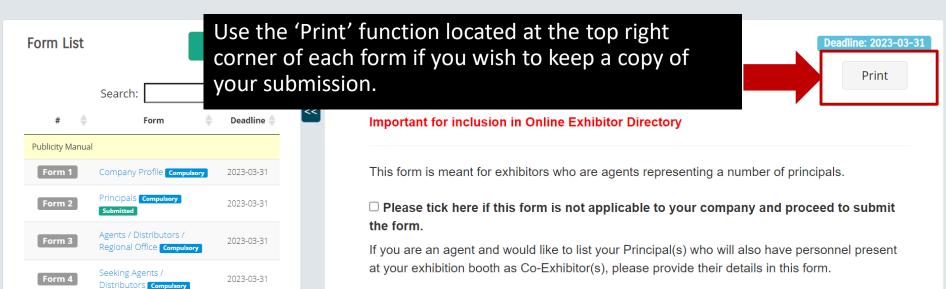

#### Thank You

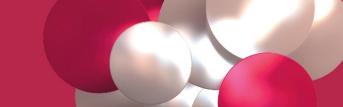

#### If you have any questions, please contact:

#### **Daniel Ng**

**Sales Operations Executive** 

E: Daniel.Ng@informa.com

T: +65 6991 0895